# **วิธีการติดตั้งไดร์เวอร์ Scanner รุ่น DS-860 เชอื่ มตอ่ แบบ USB สา หรบั Windows**

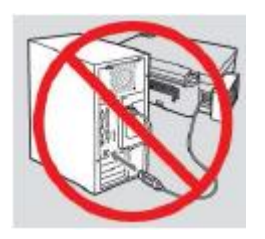

**ค าเตือน : ห้ามต่อสาย USB จนกวา่ จะไดร้บัค าแนะน าใหเ้ชอื่ มตอ่ ในขนั้ ตอนการตดิตงั้ไดรเ์วอร์**

1.ใสแ่ ผ่นไดรเ์วอร์

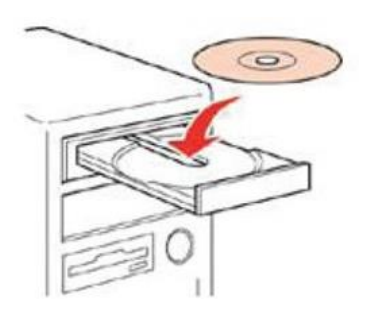

2.ดับเบิ้ลคลิกไดร์ซีดี Epson เพื่อเริ่มการติดตั้ง หรือ คลิกขวาที่ไดร์ซีดี Epson เลือก Open และดับเบิ้ลคลิกเลือก **InstallNavi**

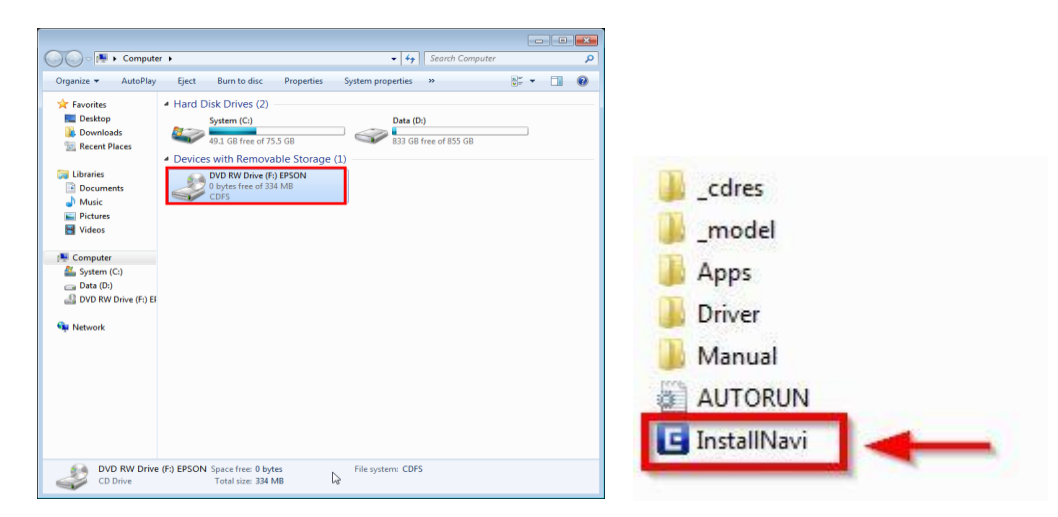

# .คลิกที่ **ฉนัยอมรบัในเนอื้ หาของขอ้ ตกลงการใชโ้ปรแกรม** จากนั้นคลิก **ถัดไป**

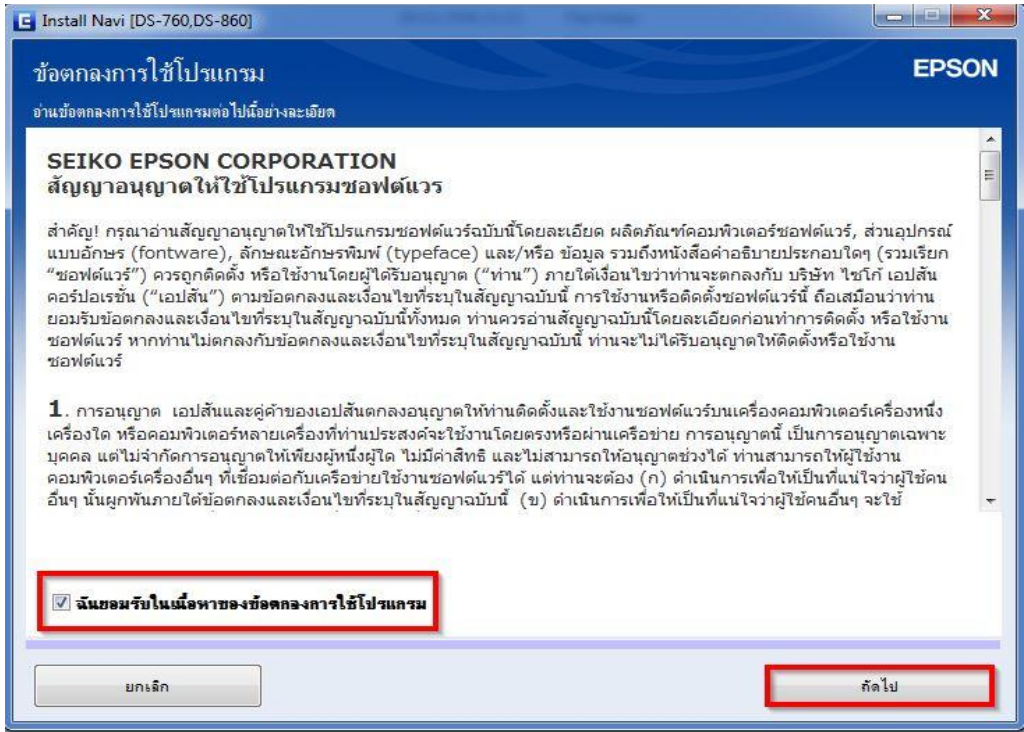

### .คลิก เลือกรุ่น **DS-860** กด **OK**

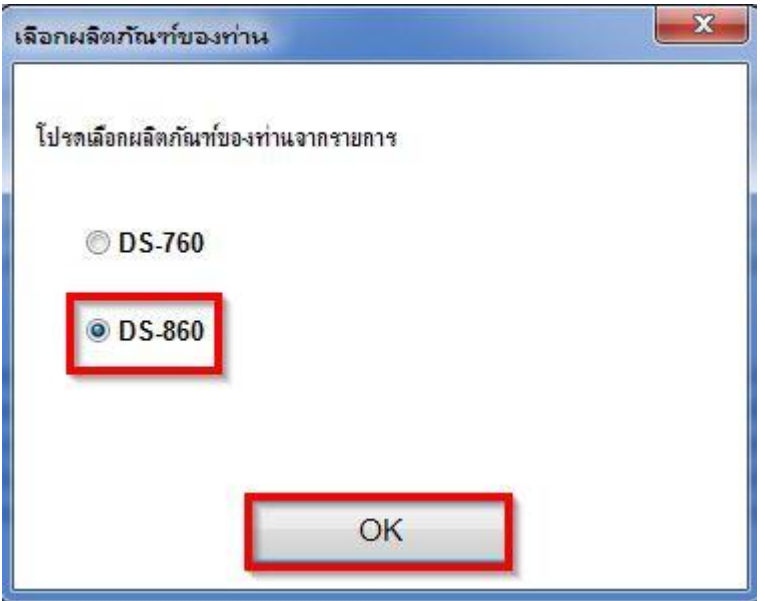

### 5.คลิก **ถัดไป**

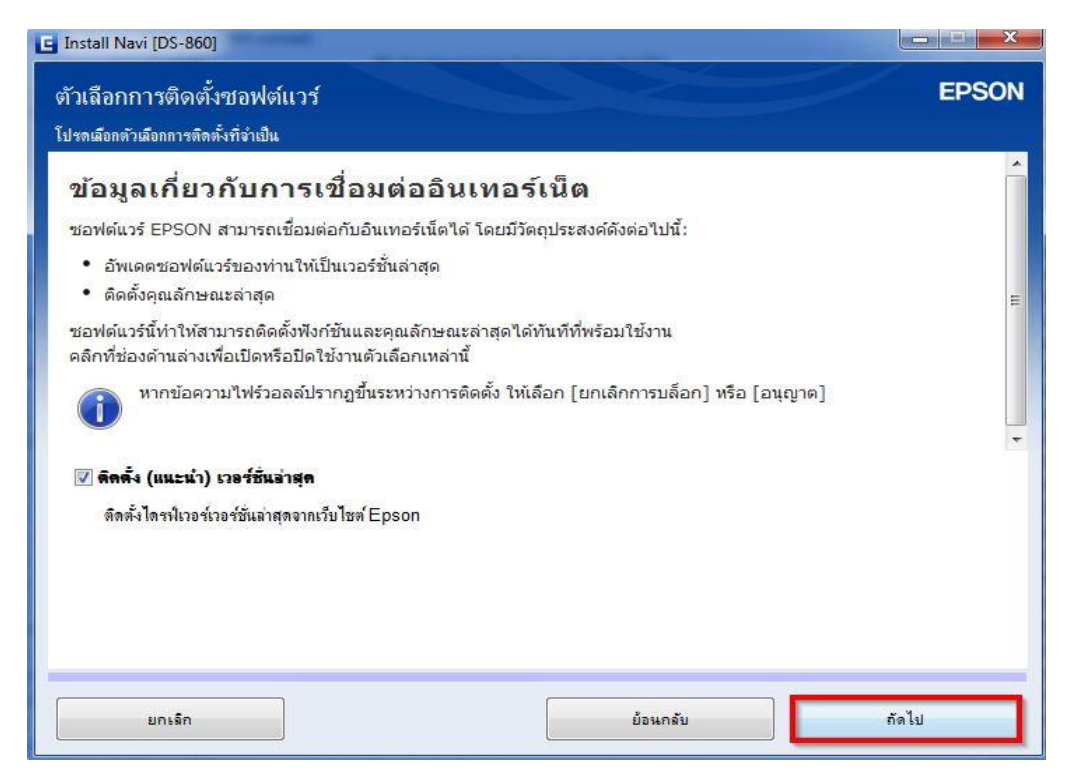

## 6.จะปรากฎหน้าต่างดังรูป

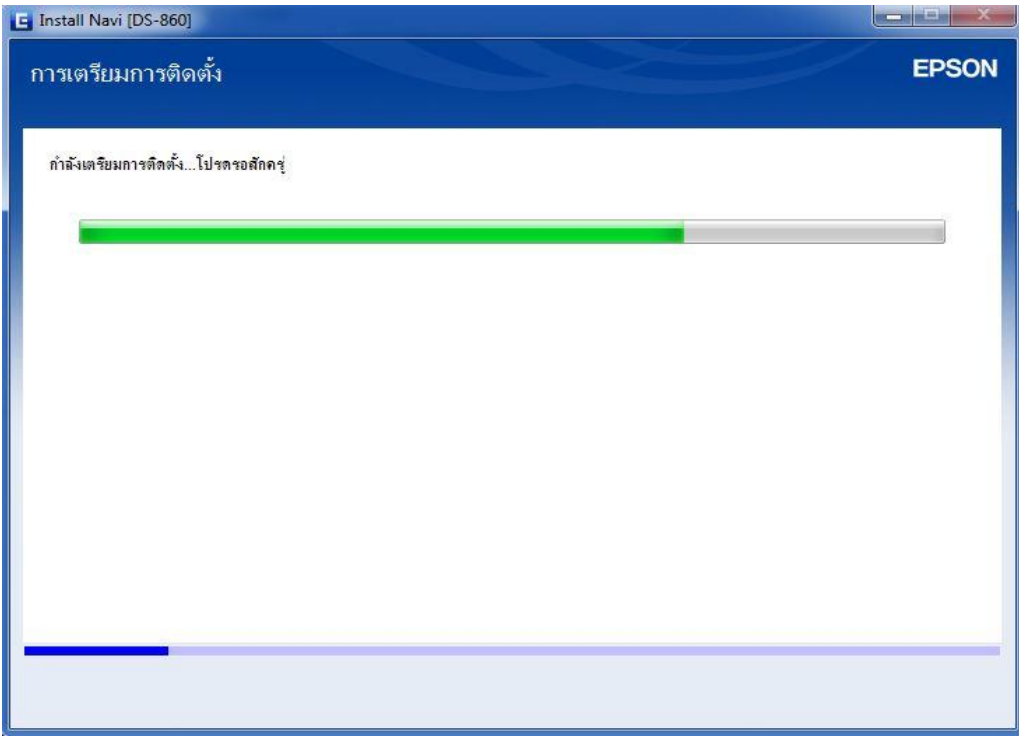

# 7.ขึ้นหน้าต่างให้เชื่อมต่อสาย USB ให้เปิดเครื่อง Scanner และต่อสาย USB

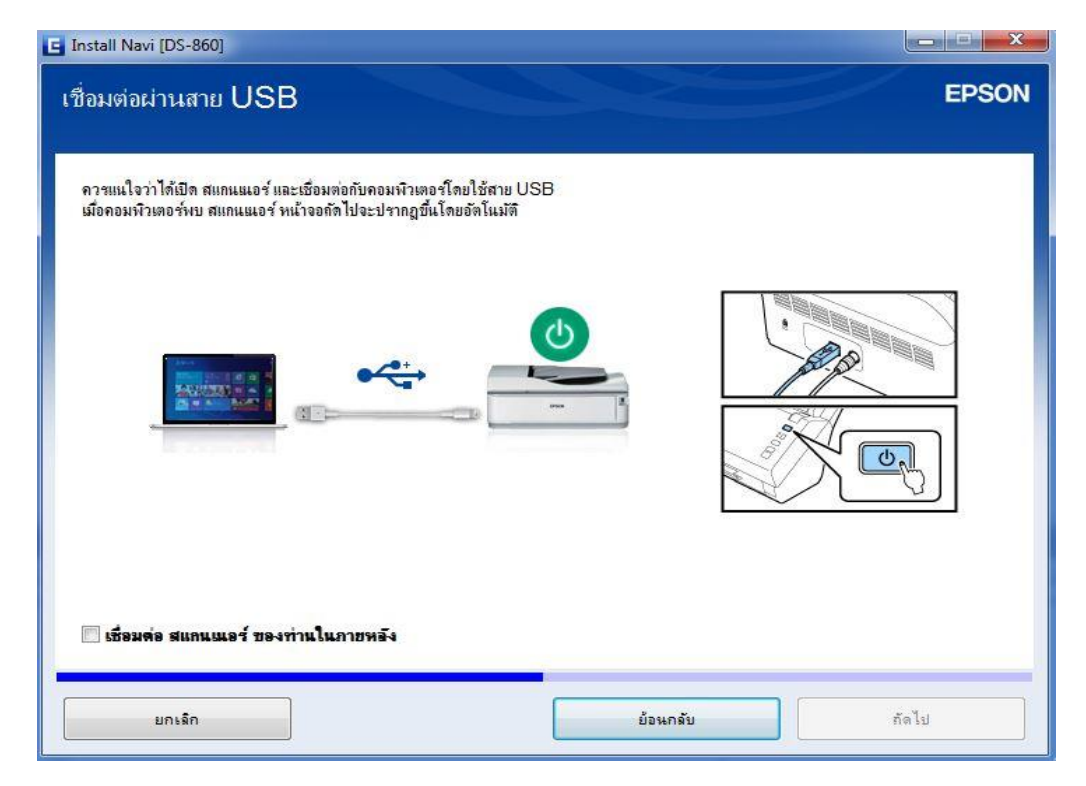

## 8.คลิก **ถัดไป**

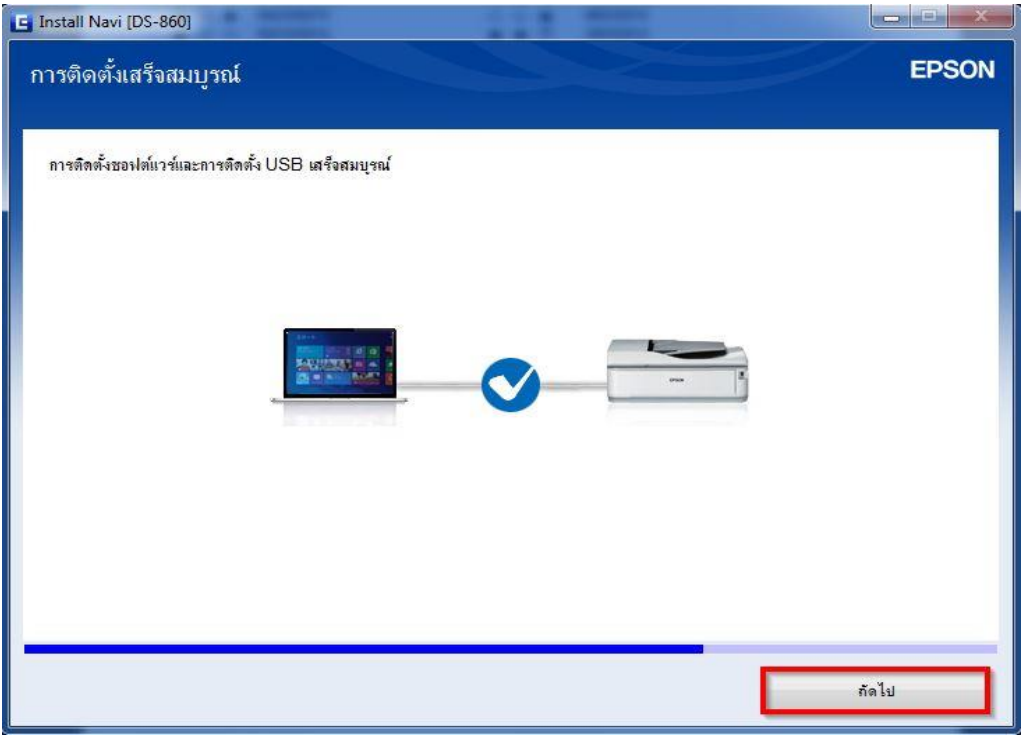

### 9.คลิก **ถัดไป**

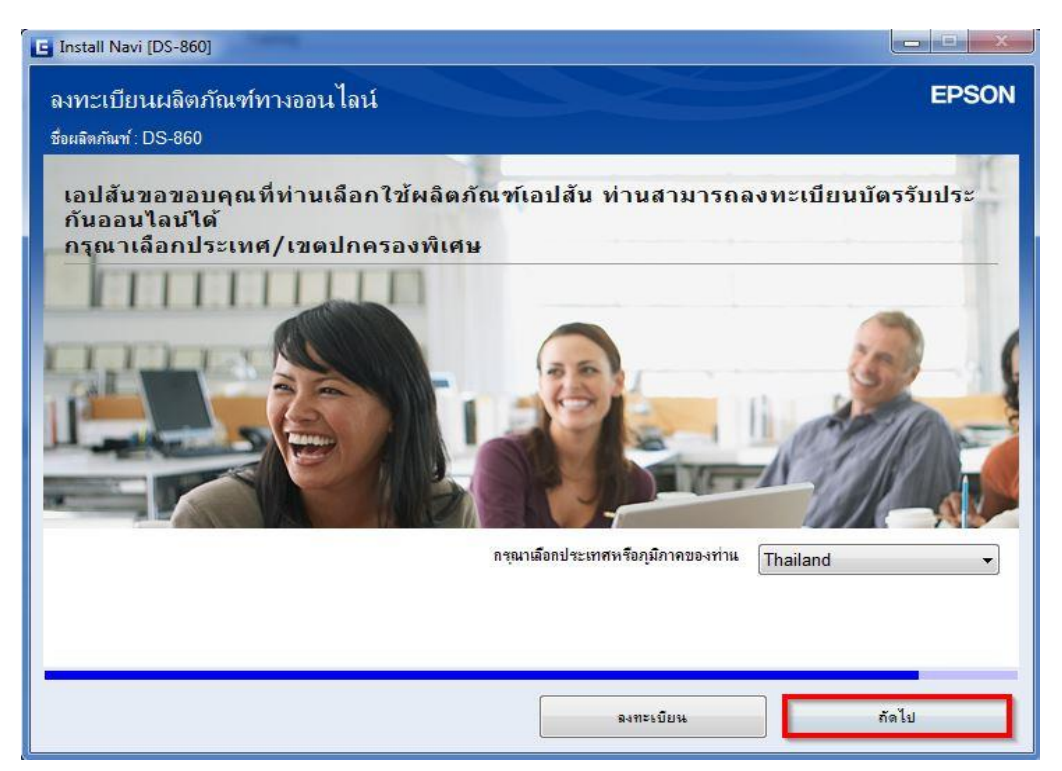

#### 10.คลิก **ถัดไป**

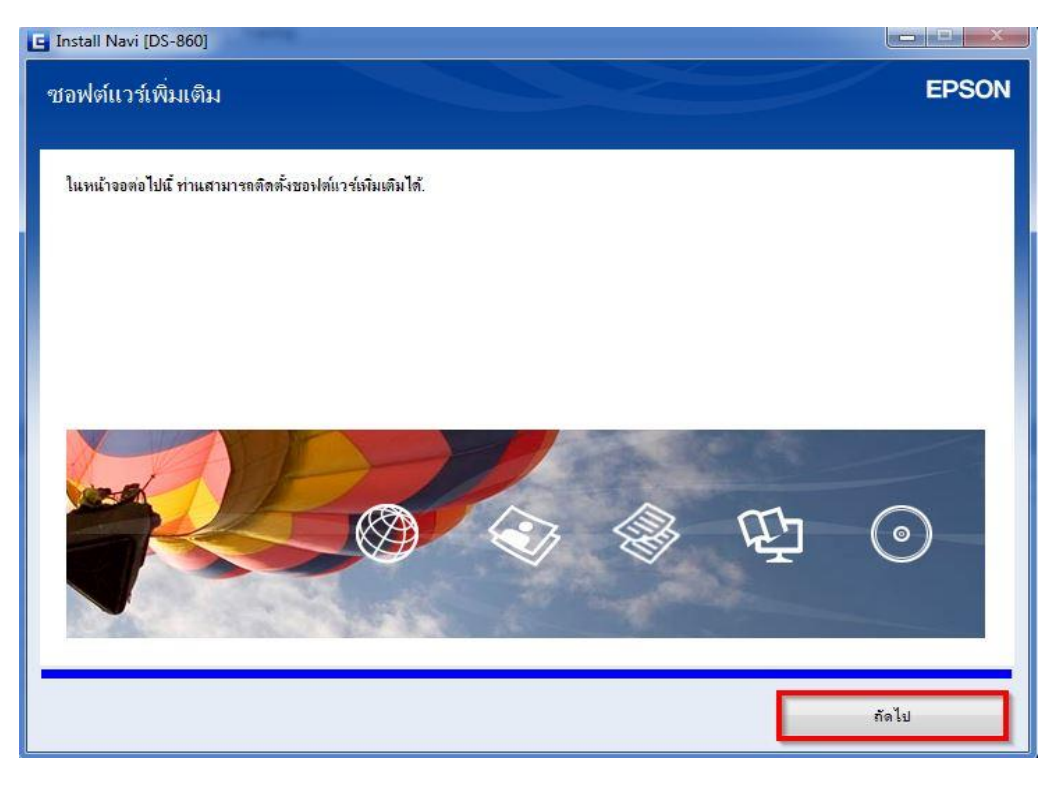

## 11.คลิก ปิดหน้าต่าง

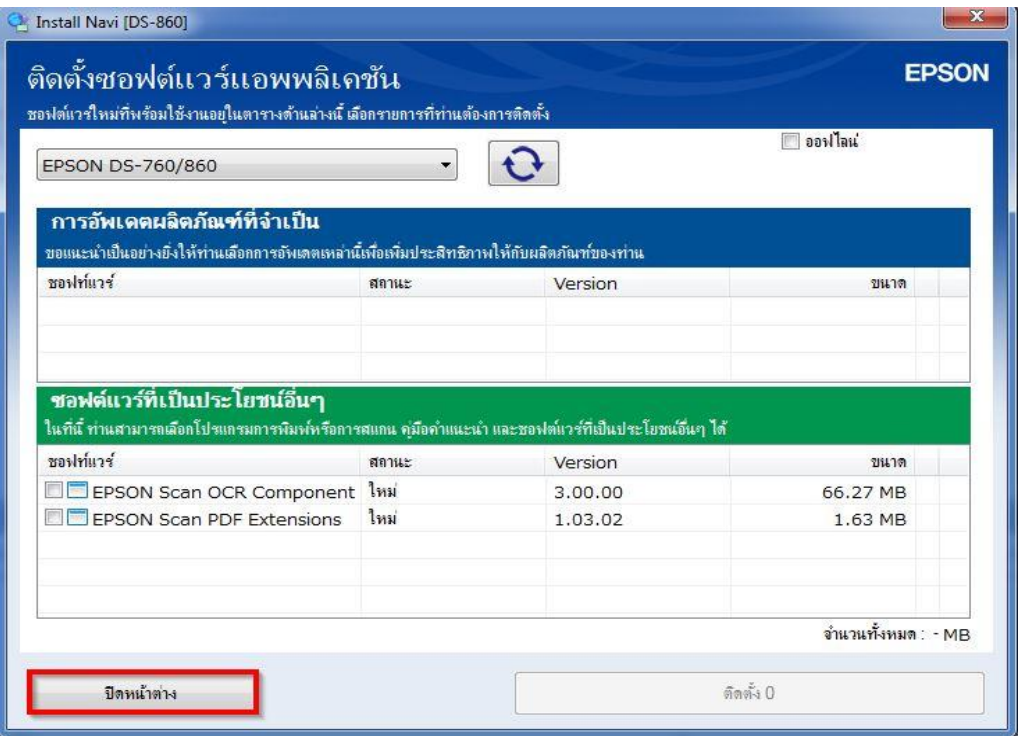